## **CONFIGURAÇÃO DA ETIQUETA DE PATRIMÔNIO MODELO ELGIN L42**

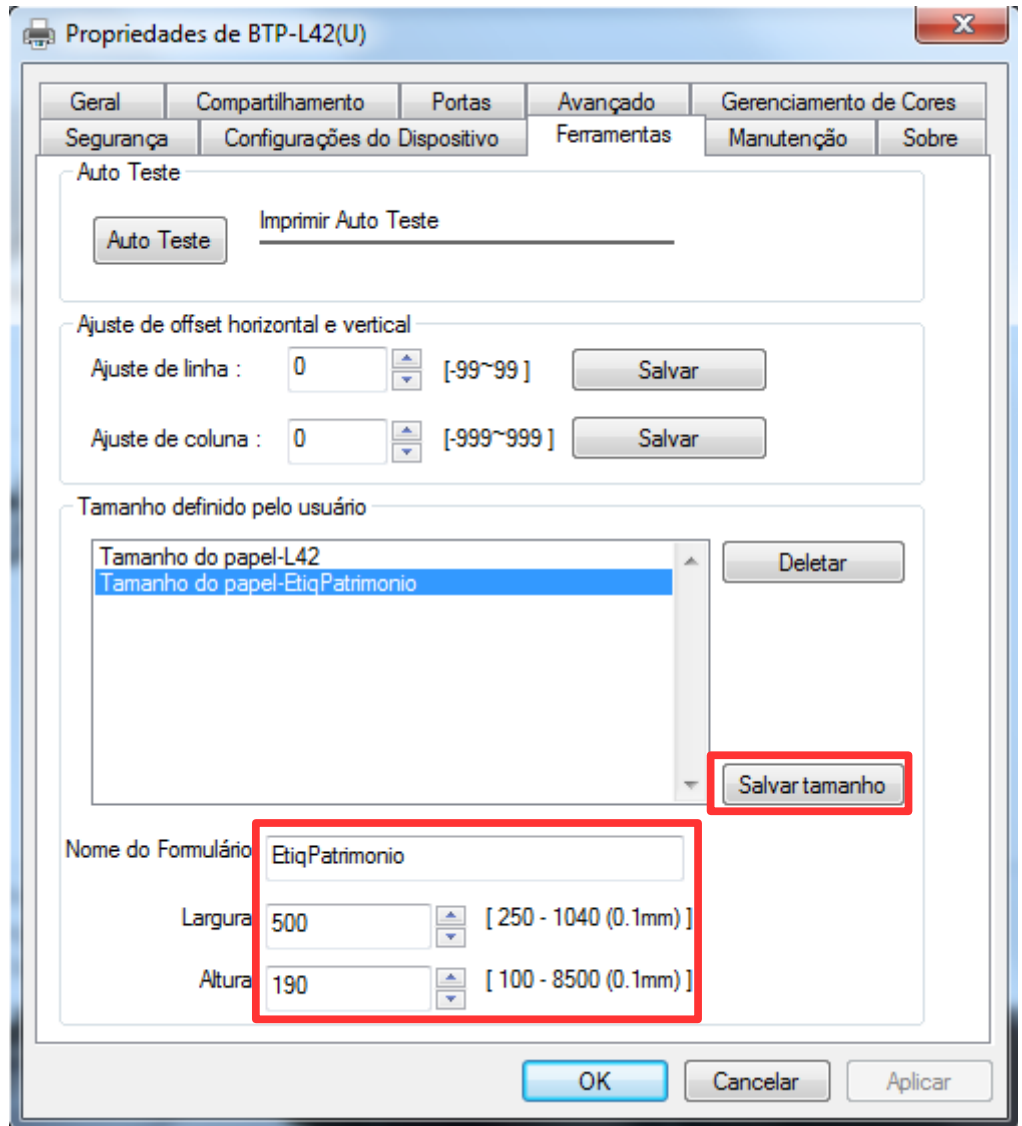

Figura 1 – Configuração de tamanho do papel.

- 1 Acesso as "Propriedades da impressora" na configuração de dispositivos;
- 2 Ir na aba "Ferramentas";
- 3 Preencher os campos Nome do Formulário, Largura e Altura conforme figura 1;
- 4 Clicar em Salvar tamanho;

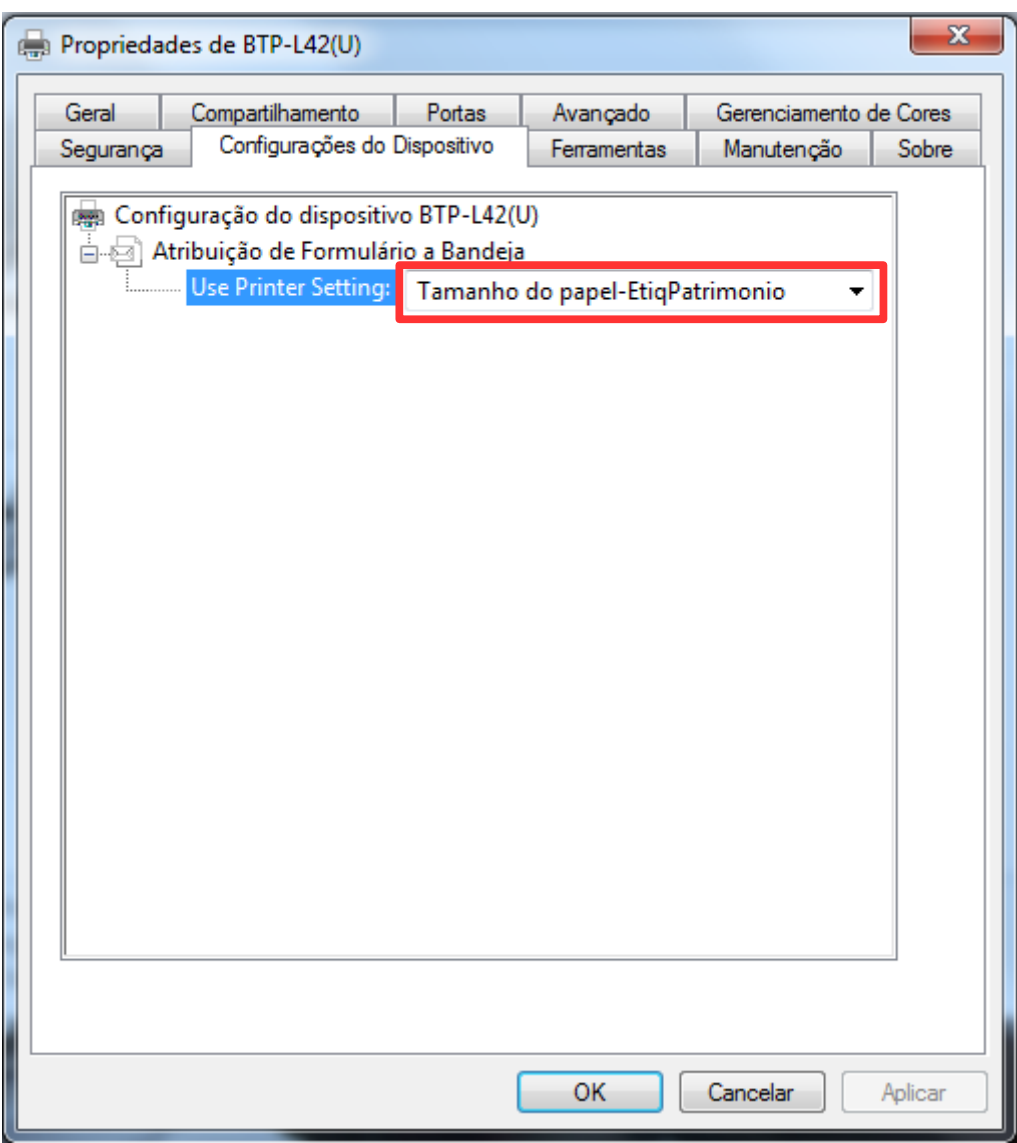

Figura 2 – Configuração do dispositivo.

- 5 Ir na aba "Configurações do Dispositivo";
- 6 Selecionar o papel que você criou na Etapa 3, conforme figura 2;
- 7 Ir na aba "Geral", e clicar em "Preferências de impressão";

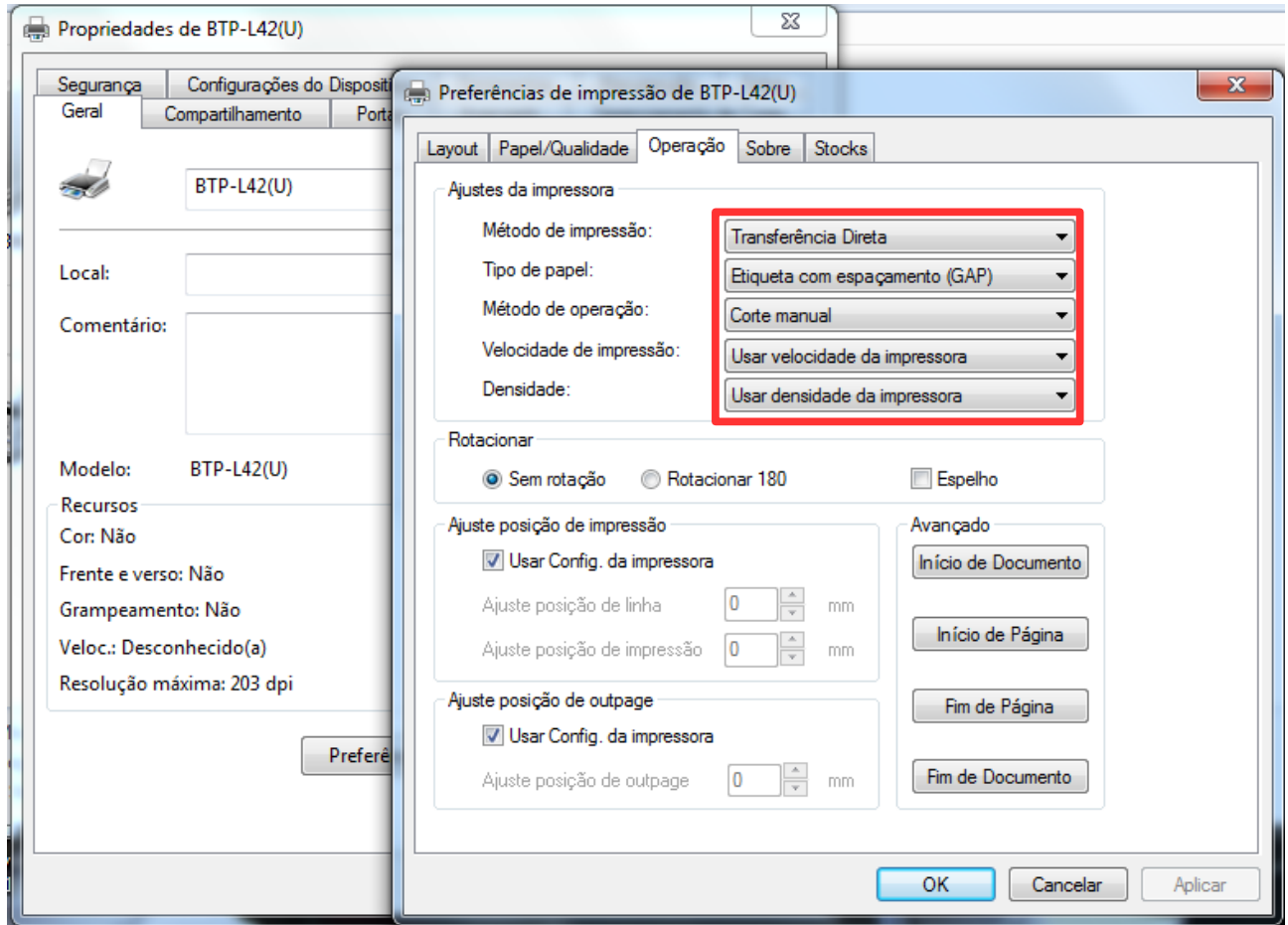

Figura 3 – Ajustes de impressora

- 8 Ir na aba "Operação";
- 9 Preencher os "Ajustes de impressora", conforme figura 3;

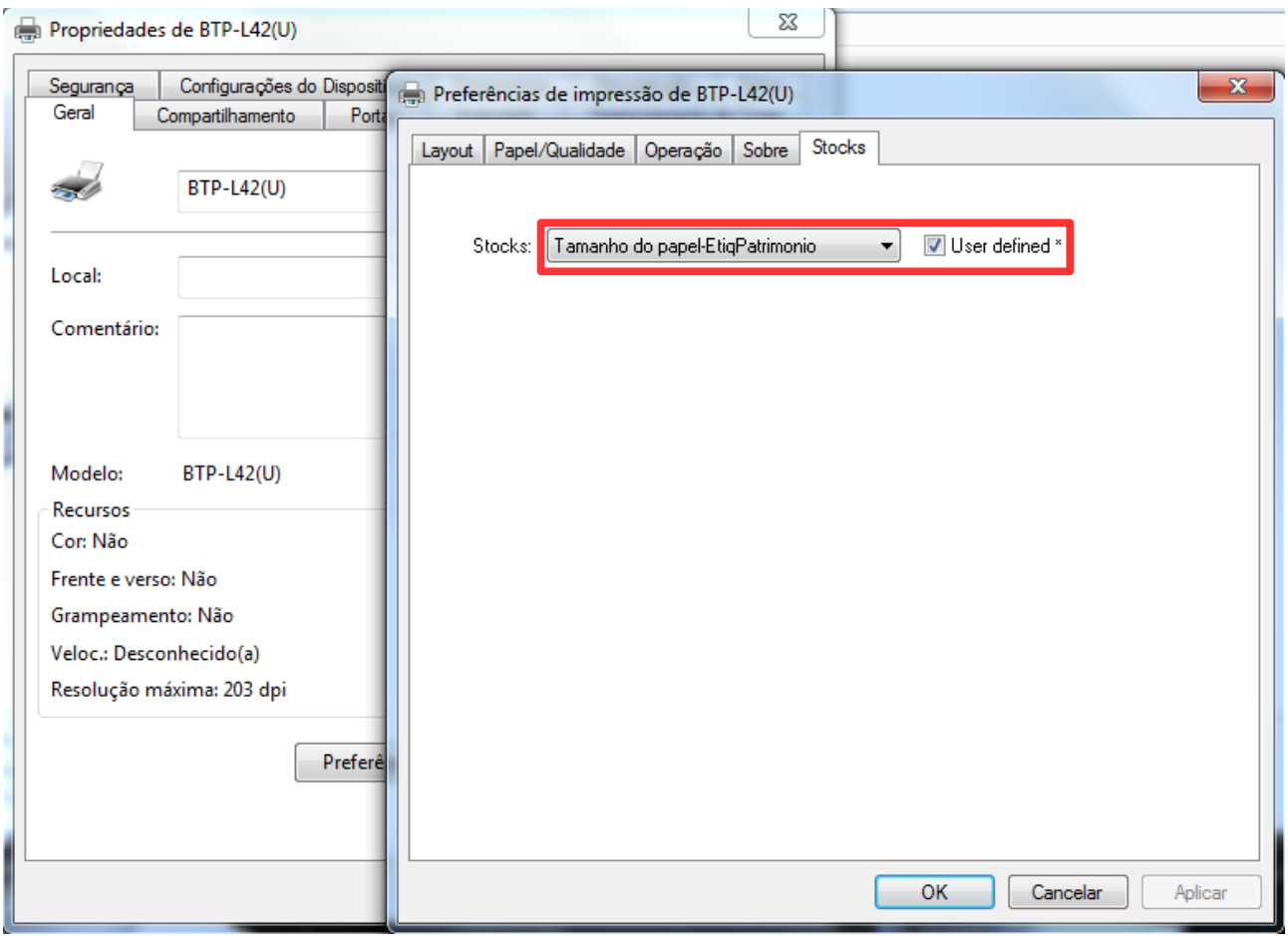

Figura 4 – Seleção de tamanho do papel.

- 10 Ir na aba "Stocks"
- 11 Selecionar o papel que você criou na Etapa 3, conforme figura 4;
- 12 Clicar em OK nas duas janelas.

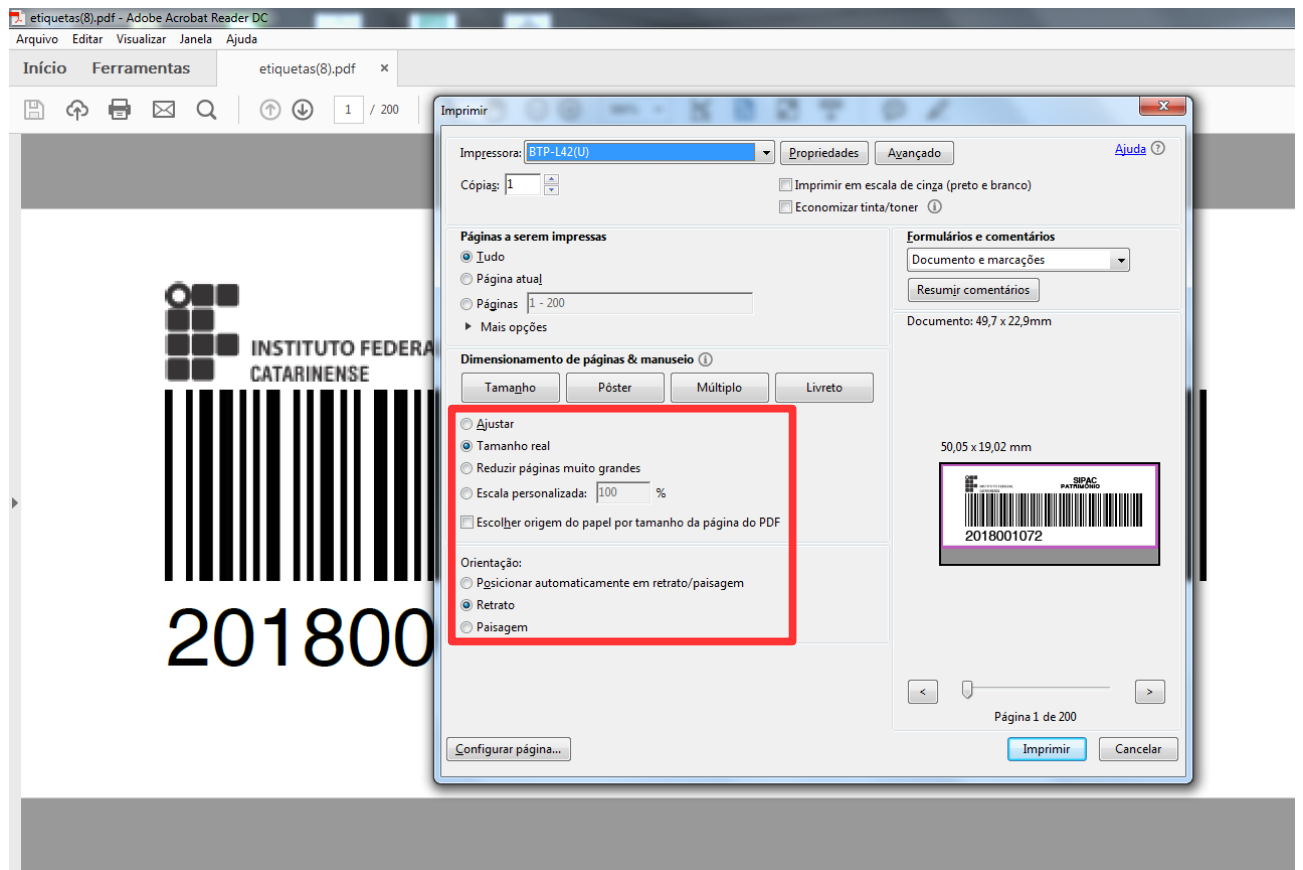

Figura 5 – Janela de impressão.

- 13 No momento da impressão, selecionar a impressora de etiquetas;
- 14 Preencher as opções "Tamanho real" e Orientação "Retrato", conforme figura 5; 15 – Clicar em imprimir.